# EAA Chapter 1314

Website Training #2 May 4 2020

## Important URL's and Passwords

#### **[EAA Training Videos](http://chapters.eaa.org/EAA1314)**

- [https://eaa.org/eaa/eaa-chapters/eaa-chapter-resources/resources-from](https://eaa.org/eaa/eaa-chapters/eaa-chapter-resources/resources-from-hq/chapter-websites)hq/chapter-websites
- [Website](http://chapters.eaa.org/EAA1314)
	- ▶ [Http://Chapters.eaa.org/EAA1314](http://chapters.eaa.org/EAA1314)
	- ▶ [Https://content.eaa.org/sitecore/login](https://content.eaa.org/sitecore/login)
		- Username: EAAChapter1314
		- **Password (Case Sensitive):**

#### Introduction to Working With Pictures

- Pictures are different than text.
	- ▶ You have to load pictures into the Sitecore media library before you use them.
	- Even if you are going to use them only once.
- Pictures are inserted using the same editor screen as text.
	- The Process:
		- ▶ 1. Upload pictures into the media library (later in this deck)
		- ▶ 2. Go to the page that you want to insert a picture
		- 3. Lock and Edit (if not already locked)
		- 4. In the "Details" section, go to "Page Content" and open the editor
		- ▶ 5. Move to the place where you want to insert the picture and perform the insert (later in this deck).

# Uploading Pictures to the Media Library

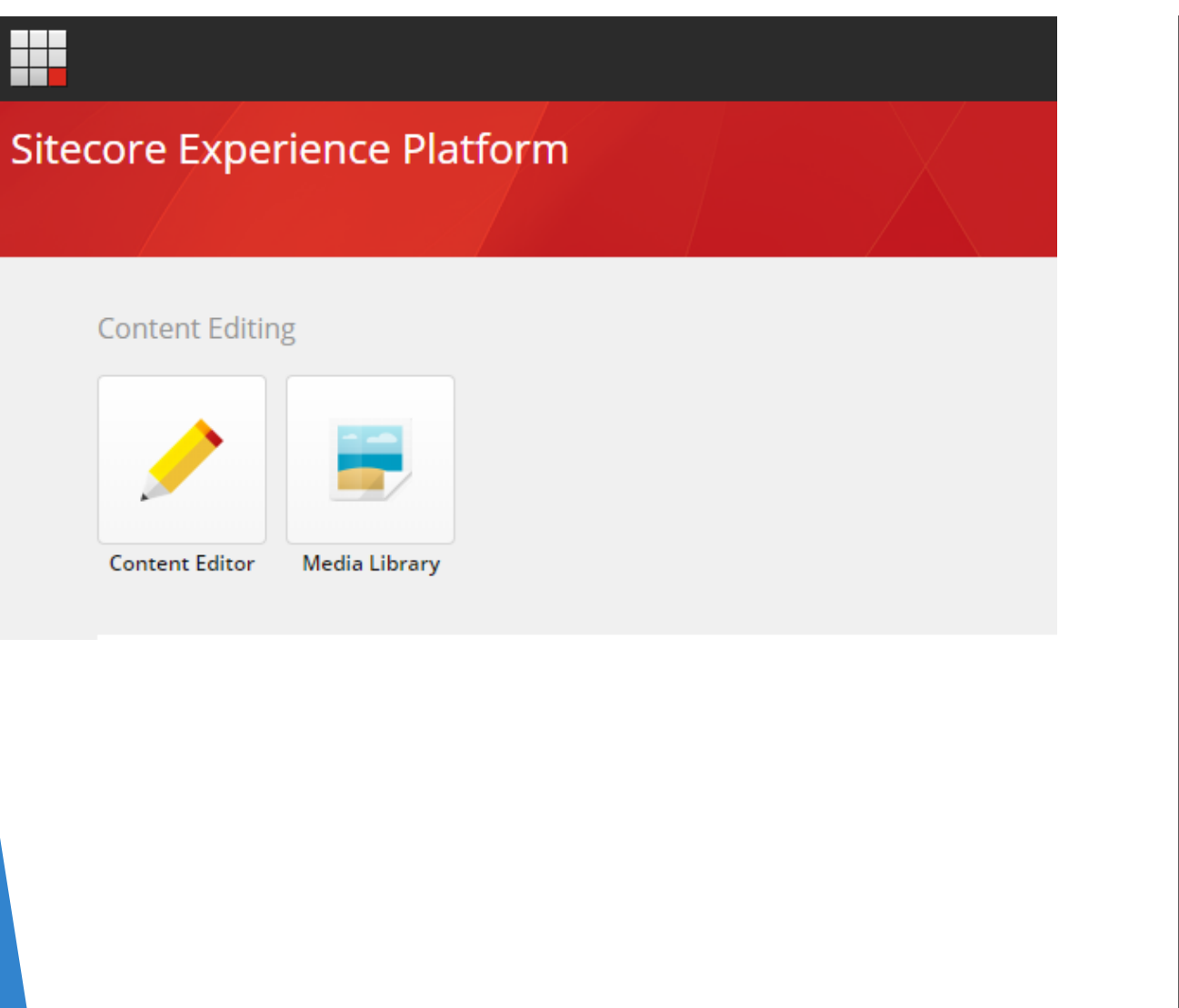

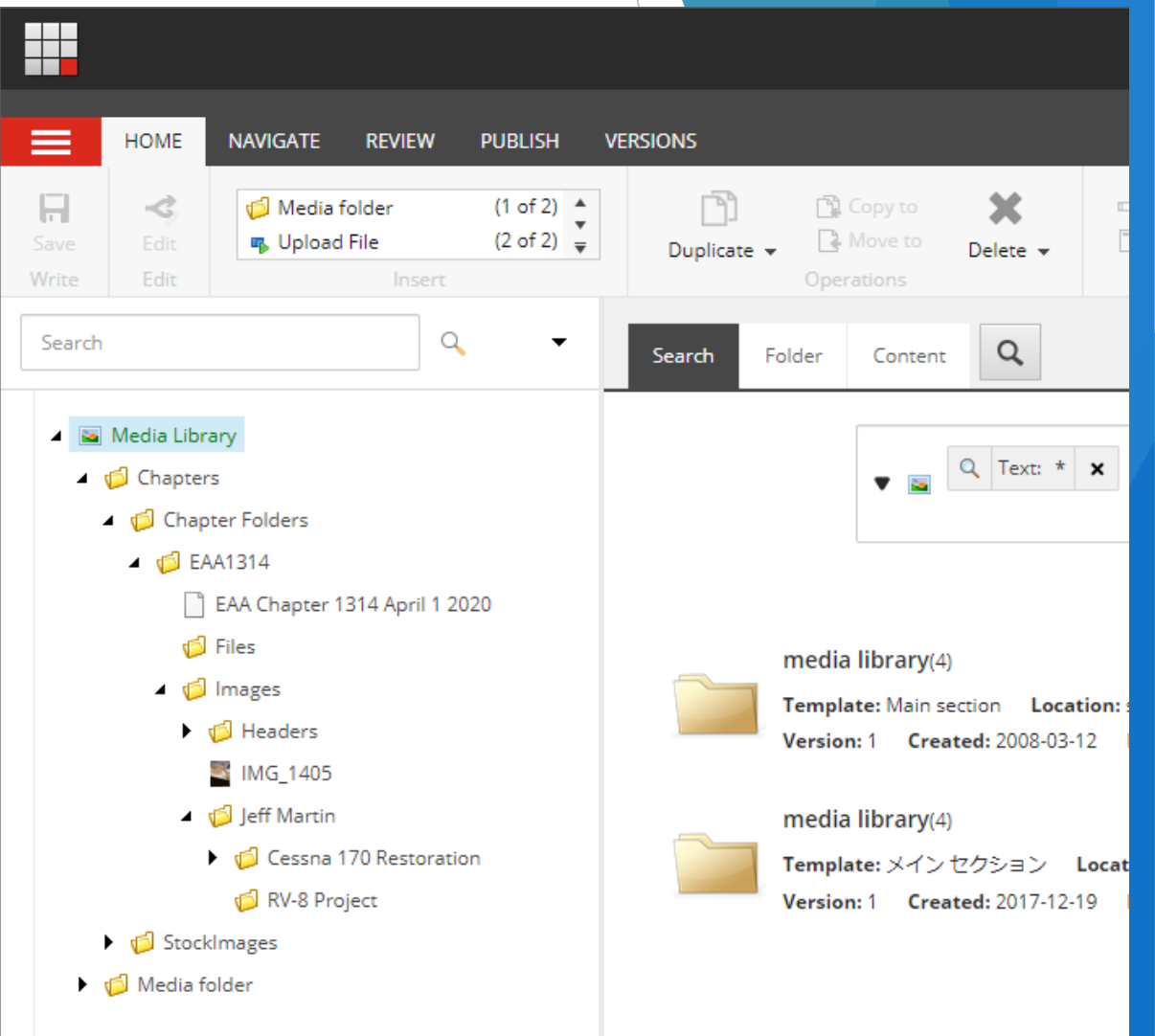

# Create a place in the media library for your pictures

- ▶ Create a folder for your pictures.
- You can make an unlimited number of folders.
- $\blacktriangleright$  It is best to organize the folders the same way the pictures will be organized on your page.

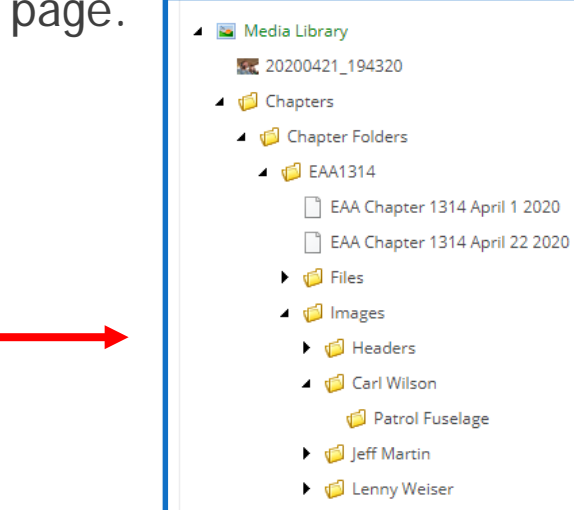

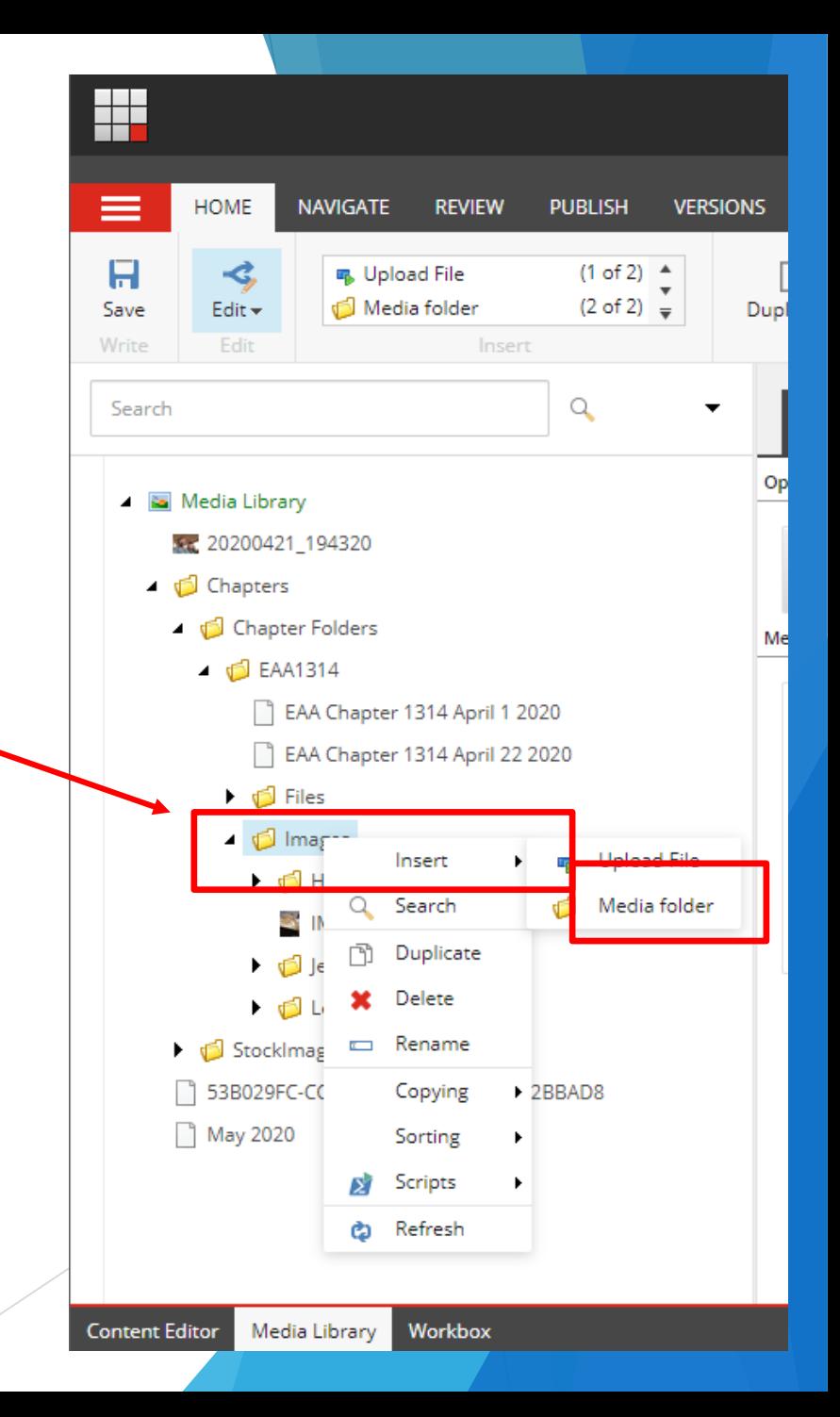

# Go to that folder and upload pictures.

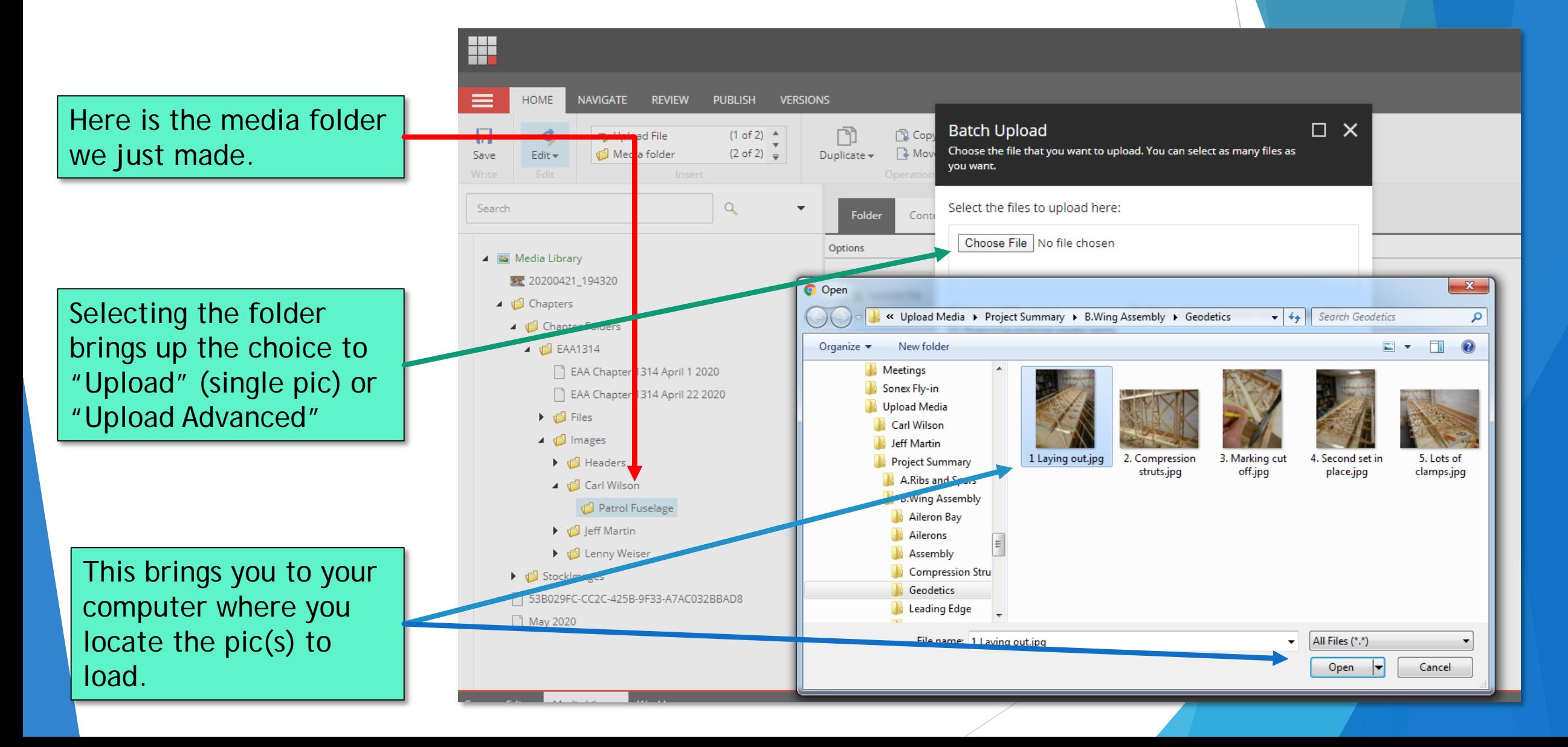

## Now go to the Content Editor

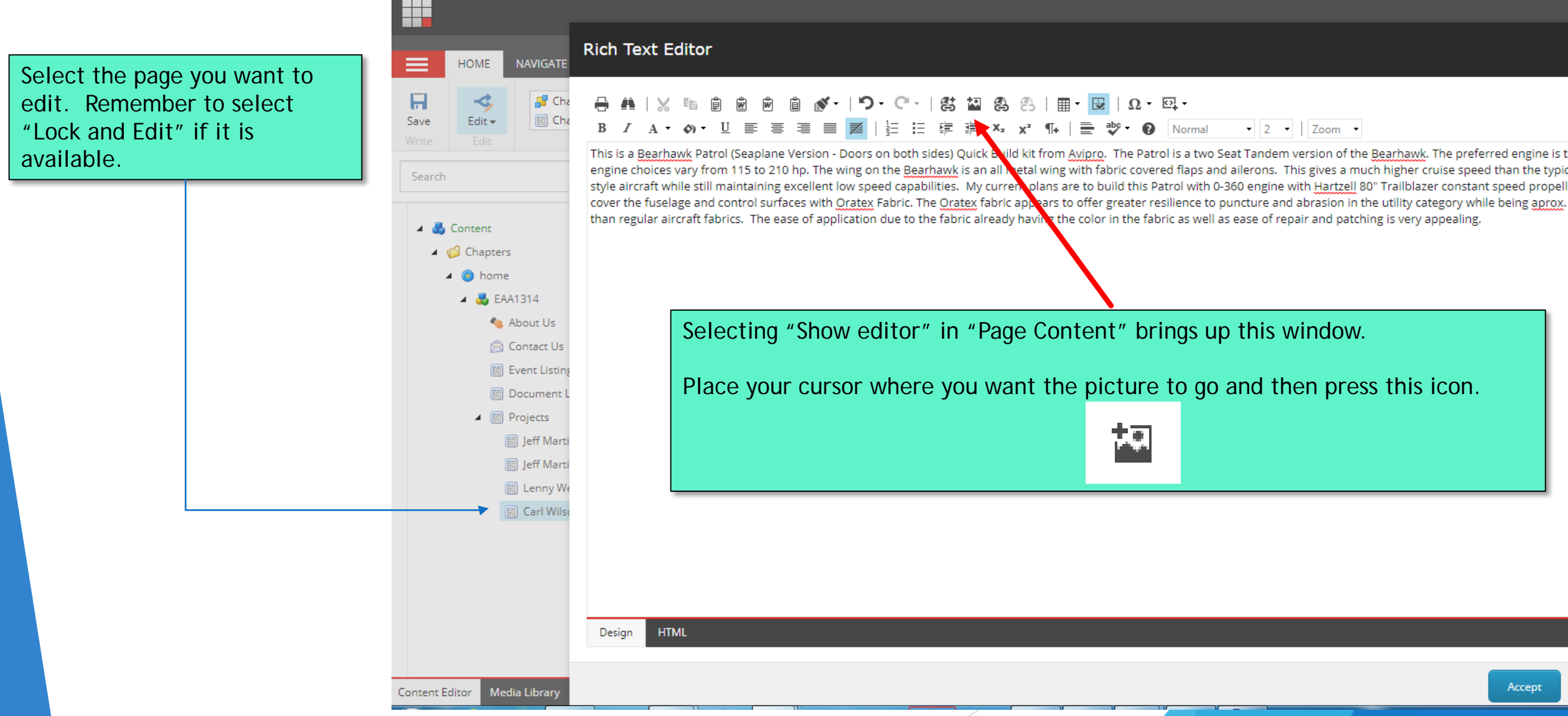

#### Select the image from the media editor

Navigate to the folder where the picture(s) is(are) located and select the image.

Then press "Insert".

A GIGANTIC image will land at the next spot where the editor can place it.

You now have to go in and adjust the image properties.

Go back to the page you are editing.

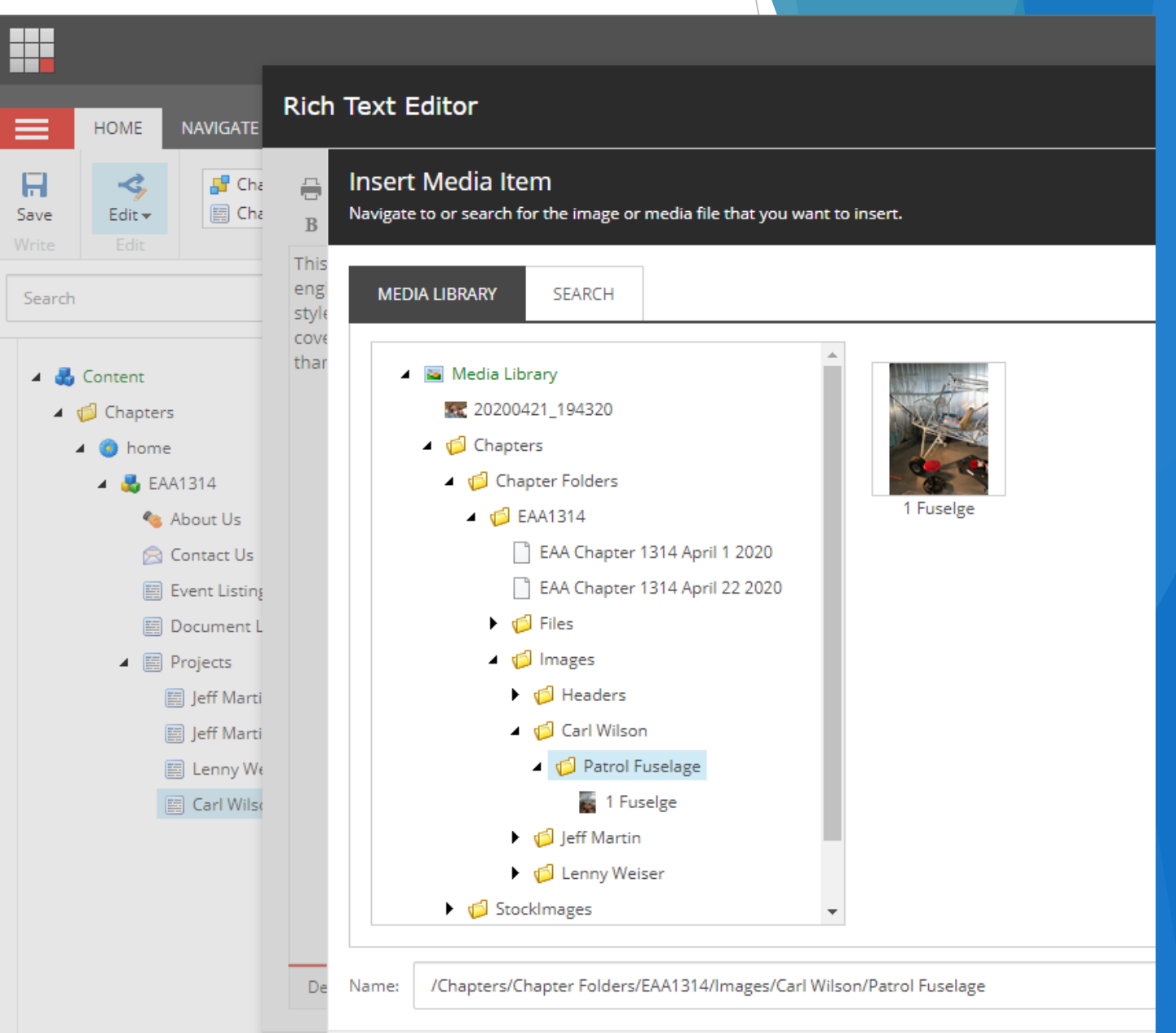

# Adjusting the Image Properties

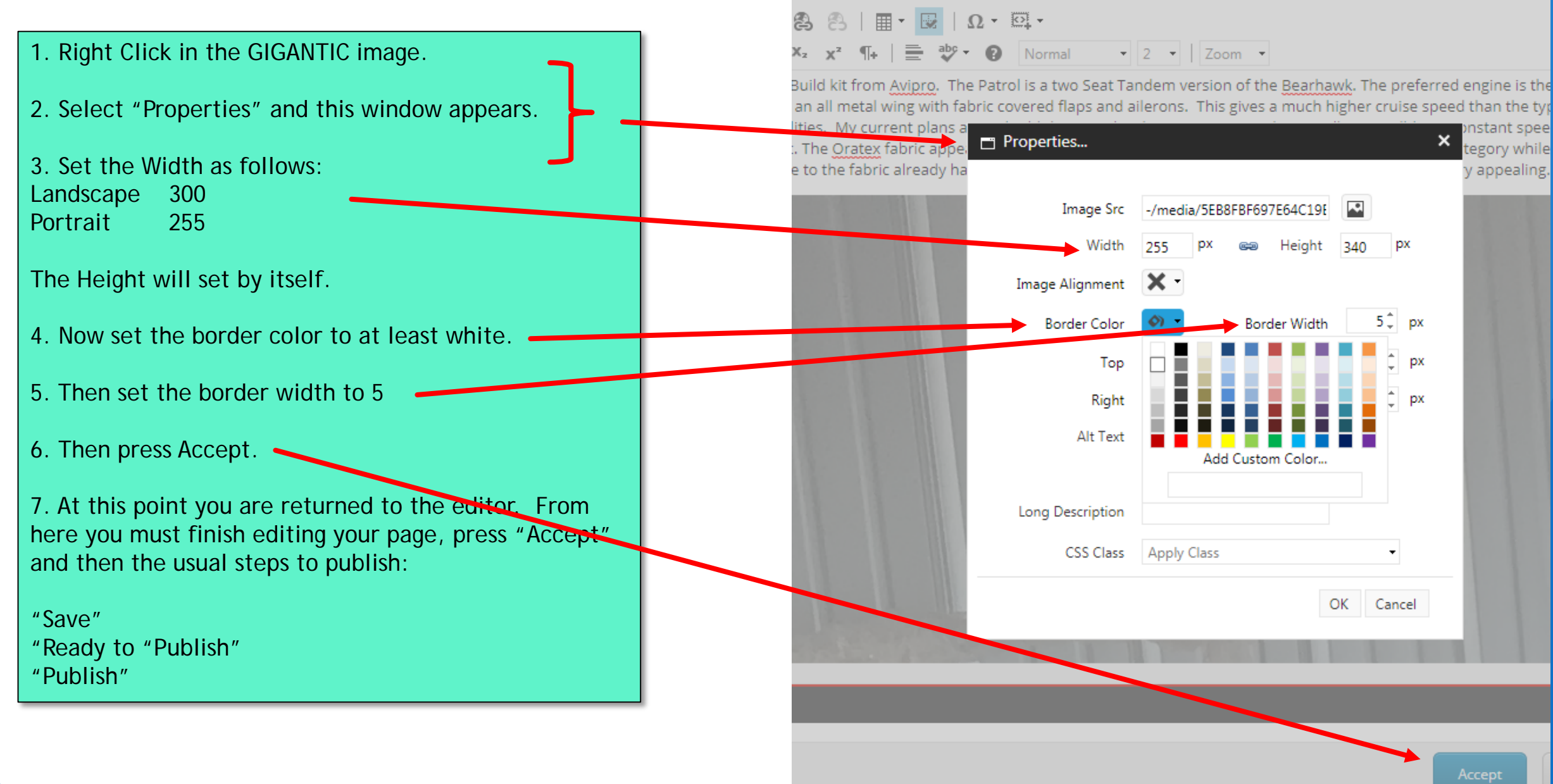